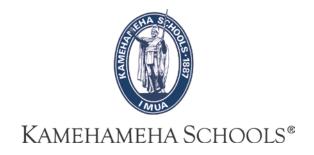

# SMS User Guide

# **Co-Curricular Activities**

Please contact SIS-Ops for assistance Help@ksbe.edu 808-523-6370

Version: 05.02.2016

### **TABLE OF CONTENTS**

| Overview                                                              | 3  |
|-----------------------------------------------------------------------|----|
| Search for a Student(s)                                               | 3  |
| Basic Search and Display                                              | 3  |
| Advanced Search                                                       | 4  |
| To Select Only Males                                                  | 4  |
| To Select a Student Activity                                          | 5  |
| Saving Your Favorite Searches                                         | 7  |
| To Save a Favorite Search:                                            | 7  |
| To Run a Favorite Search:                                             | 8  |
| To Delete a Favorite Search:                                          | 8  |
| Student Record Display Layout (Grid View)                             | 9  |
| Creating a Personal Grid View                                         | 9  |
| Switching Grid Views                                                  | 12 |
| Create a Saved List of Students                                       | 13 |
| What is a Saved List                                                  | 13 |
| > Assigning Multiple Students to the Same Club                        | 13 |
| > Assigning Enrichment Classes to Student Activities                  | 13 |
| Edit a Saved List of Students                                         | 15 |
| To Delete or Remove Students from a Saved List                        | 15 |
| To Add Students to a Saved List                                       | 16 |
| Printing a Saved List (Grid Print)                                    | 17 |
| Report Format: Adobe Acrobat (*.pdf)                                  | 17 |
| Report Format: Excel                                                  | 17 |
| Student Activities - Student Records                                  | 18 |
| Mass Assign a Student Activity to Student Records, Using a Saved List | 18 |
| Add a Student Activity to a Student Record                            | 21 |
| Edit a Student Activity on a Student Record                           | 23 |
| Mass Assign Updates to a Student Activity                             | 24 |
| Reports                                                               | 27 |
| Athletic Office Query Report                                          | 27 |
| Co-Curricular Activities XLS Report                                   | 29 |

### **Overview**

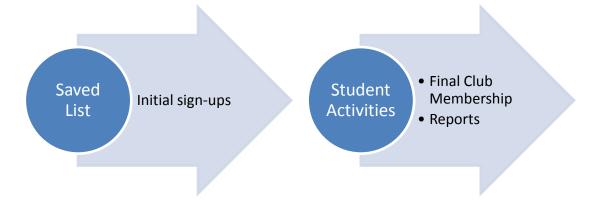

### SMS can be used to:

- Print out initial sign-up sheets
- Add student activities to student records
- Generate extracts, reports, and club membership for advisor use

# Search for a Student(s)

# **Basic Search and Display**

Some options include:

- a. By student name or number
- b. All Students
- c. By grade level

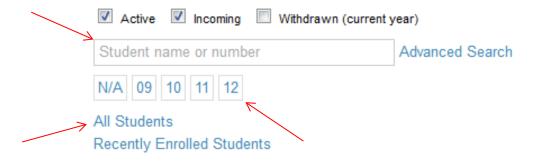

### **Advanced Search**

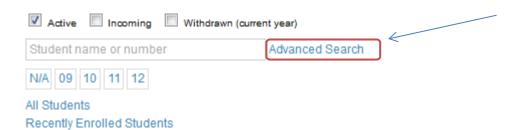

### **To Select Only Males**

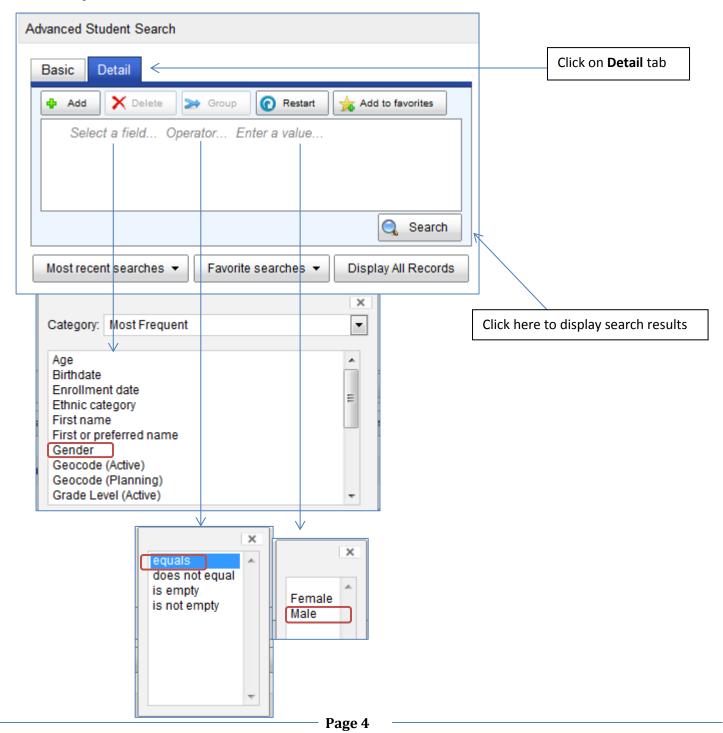

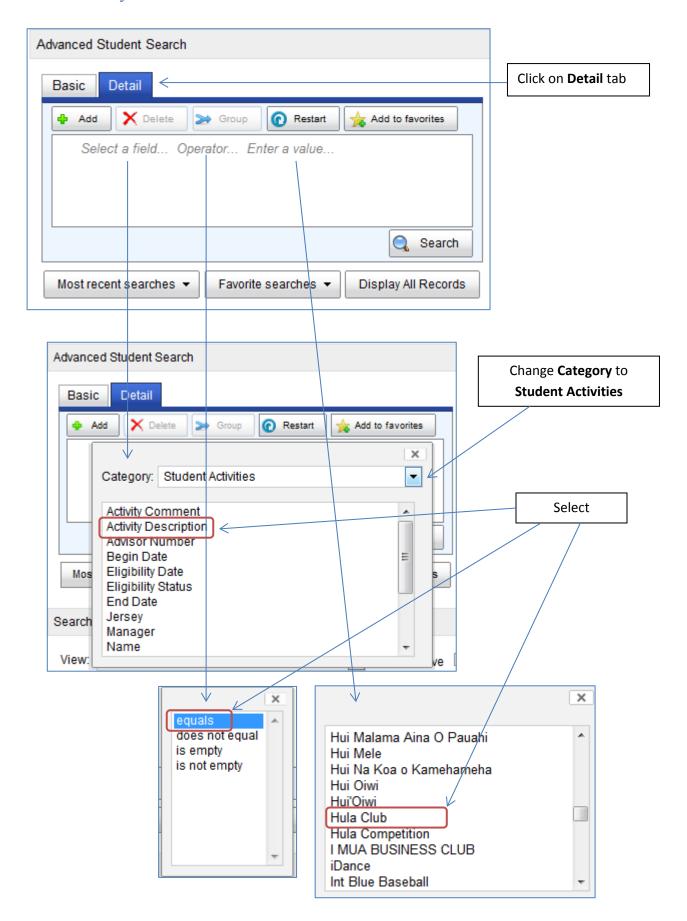

### Click on AND, then add criteria for School Year

Please note: If you do not select **School Year**, your selection will include **all school years** 

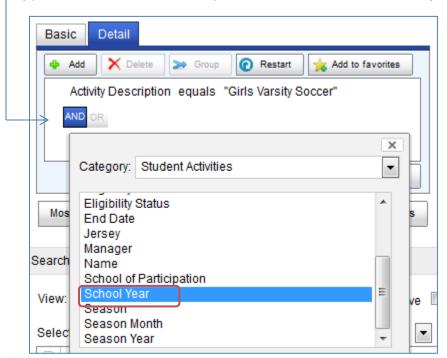

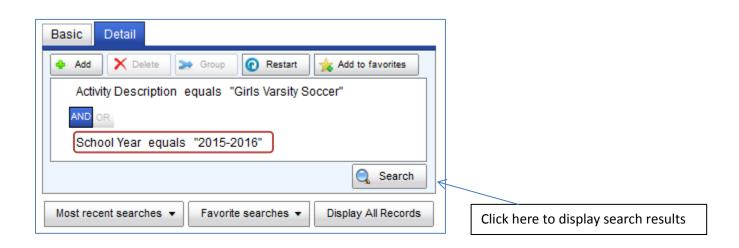

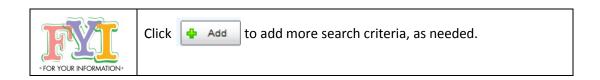

### **Saving Your Favorite Searches**

You can define search criteria and save the search so that you can run it again without having to re-enter the statements. When you run a favorite search, all students who currently meet the criteria are found.

Use this feature <u>instead of a saved list</u> if you want to periodically run a list of students <u>that reflects changes in data.</u>

For example, if you want to search for students in Hula Club and you want to run that search periodically to reflect roster changes, then you can create a search to find these students and save the search as a favorite.

### To Save a Favorite Search:

- 1. Select your search criteria, by using a Basic or Advanced Student Search.
- 2. Click Add to favorites button to save search.

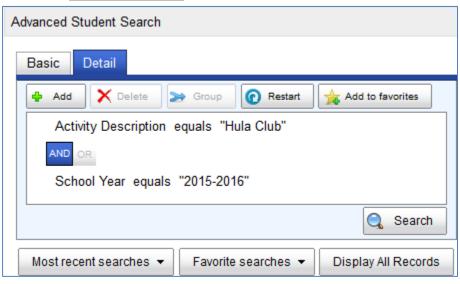

- 3. Click Search
- Enter a name for the search and click OK.

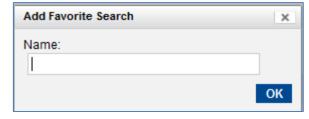

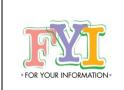

If you want to <u>modify a favorite search</u> that you previously saved, select the new search criteria, click Add to favorites and enter the exact name you assigned to the favorite. A prompt appears asking if you want to replace the existing favorite search. Click **OK**.

If you want to <u>copy a favorite search</u> for one activity (i.e. Hula Club) to create another favorite search (i.e. Key Club), bring up the search, click on Hula Club, select Key Club, and click

Add to favorites

### To Run a Favorite Search:

- 1. From the Home screen, click the Favorite searches ▼ button.
- 2. Select the search you want to run from the My Favorite Searches drop-down list.

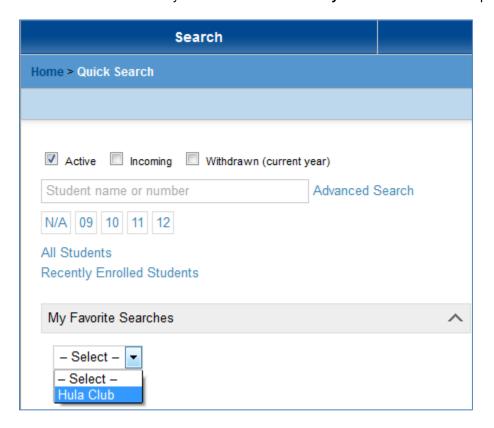

### To Delete a Favorite Search:

- 1. Click the Favorite searches ▼ button.
- 2. Click the next to the search you want to delete and click **OK** to confirm.

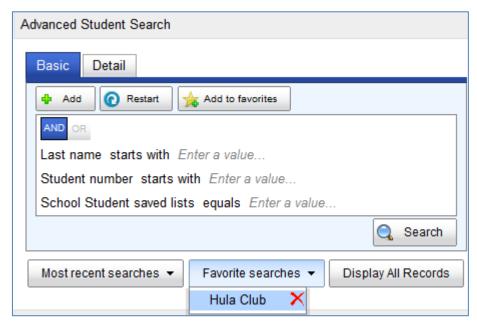

# Student Record Display Layout (Grid View)

User Settings is a feature you can use to customize the student grid layout that appears when you do a search to:

- Pick columns (data) to display when doing a search
- Define the order in which the columns appear
- Define the sort order of the records in the grid

### There are global and personal views:

- Global views are created by district administrators and published for everyone to use. They are prefixed with "(G)".
- Personal views are those that you create and are only available to you. Personal views are prefixed with "(P)".

The views available to you are in the **View** drop-down list.

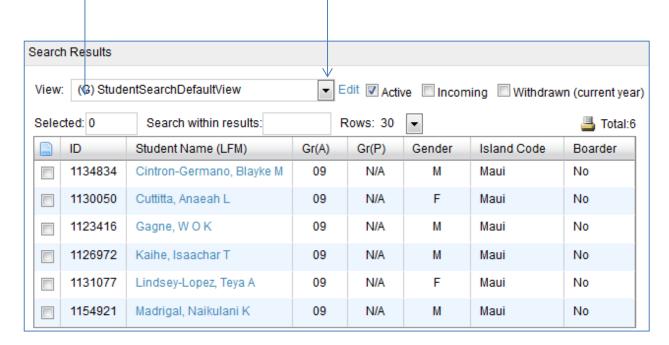

### **Creating a Personal Grid View**

1. From the Home Page, select User Settings under Admin

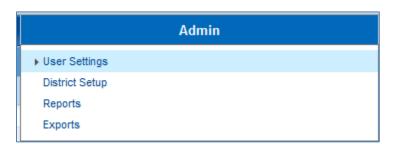

2. In the Feature area drop-down list, select Student Search

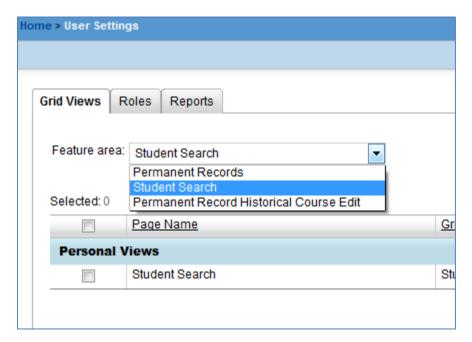

3. From the Actions menu, select Add Grid View > Personal View

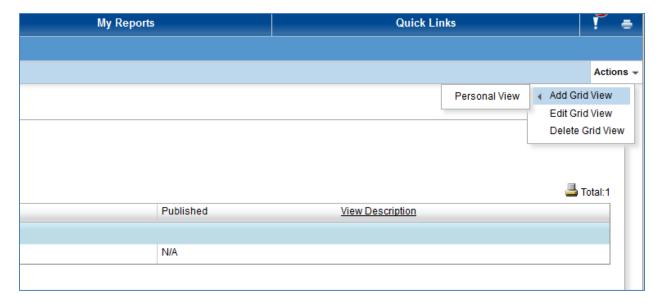

4. Enter a name in the View name field and optionally, a description in the View description field

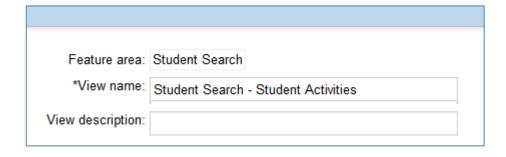

5. Select check box next to Student Search Grid Name: Student Search and click Continue

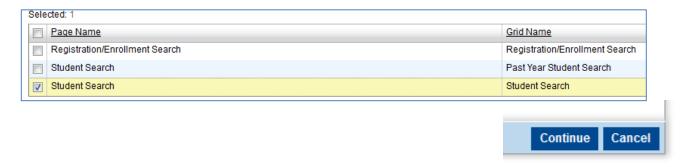

- 6. In the **Define Columns** panel, select the columns you want to display. The **Category drop-down list** contains categories of columns available.
  - a. In the Main category, Student Name, ID, Grade, Birthdate are some of the available columns.
  - b. To select, highlight the column and click on the or double click on the column

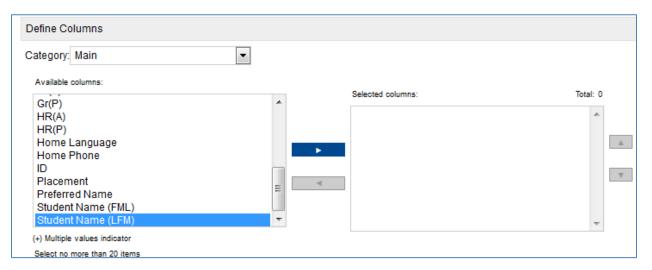

- c. You can remove columns from the Selected Columns by clicking on the or double-clicking on the column.
- d. You can change the order of columns in the **Selected columns** by clicking the column you want to move by using the to move it up or down in the list.
- e. You can use the **Define Sorting** panel to specify the sort order of your grid view
- f. Click oK to save the grid view.

# Common Columns Used: Student Name (LFM) – Student Name in Last, First, Middle order Gr(A) – Grade of student for active (current) year ID – Student ID#

### **Switching Grid Views**

Search for students, then click on the View drop-down list and select a view.

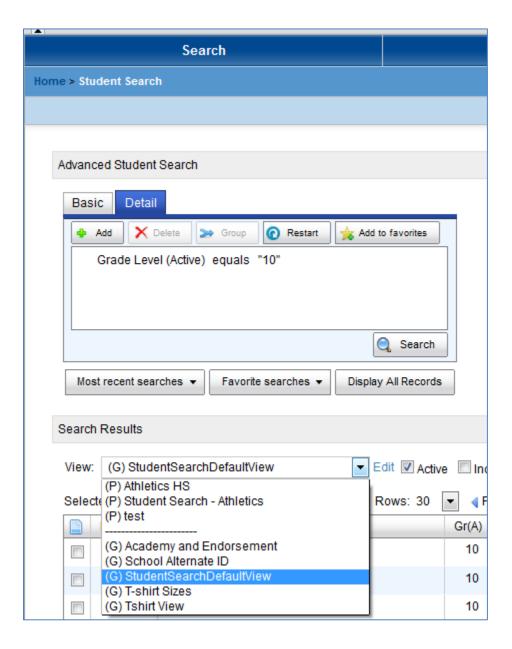

### Create a Saved List of Students

### What is a Saved List

- a static list of students that you've selected
- a list that can be edited to add or delete students, or replaced by a more updated search/selection
- a list of students used to mass assign student activities to student records Be careful to mass assign using a
  Saved List ONLY ONCE or you will create duplicate records in SMS.
- a list that can be printed or downloaded to an Excel spreadsheet
- a Saved List does NOT show up on a student's record
- a Saved List cannot be shared with or viewed by anyone

### Typical use:

- > Assigning Multiple Students to the Same Club
- > Assigning Enrichment Classes to Student Activities
- Do a student search (See Basic Search or Advanced Search)

OR

- 1. Display a class of students (i.e. Enrichment class)
- 2. Click the check box next to each of the Student Names that will be included in the saved list.
- 3. On the Actions menu, click Save to List.

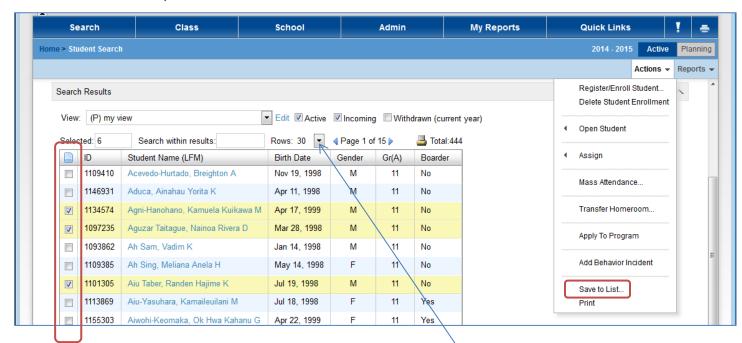

Click on the drop down to increase the number of rows to display.

Options are: 25, 30, 50, 75, 100, 250 & 500.

4. On the **Save to List** page, enter a name for the saved list. Example "Hula Club". Then click OK on the bottom right.

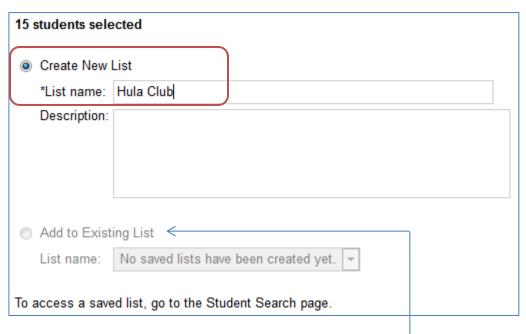

Please note: You can also add to an existing **Save List** by clicking here and choosing the Saved List from the drop down menu.

Once you click on the "PowerSchool SMS" logo on the top left, the new Saved List called Hula Club appears.

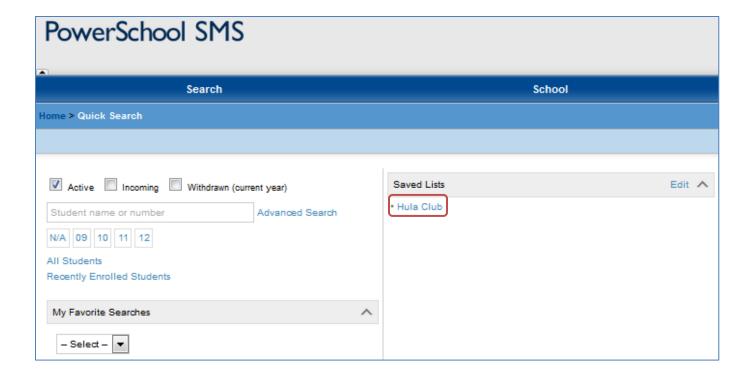

### **Edit a Saved List of Students**

To Delete or Remove Students from a Saved List, on the Home page, select Edit next to Saved Lists

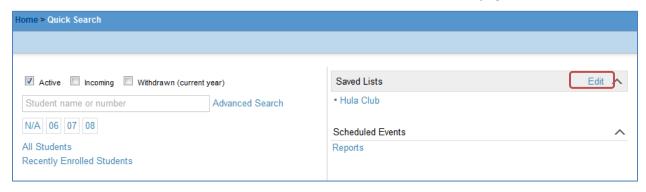

### Select a Saved List and click on Actions-Edit Saved List

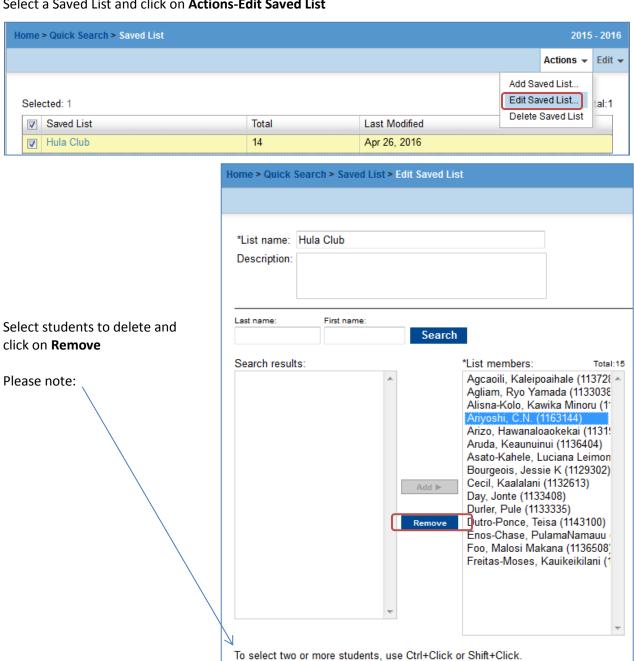

# To Add Students to a Saved List

To add one or two students, follow the steps above to edit a Saved List, then:

- **Search** for new students
- Add them to the List members

| Home > Quick Search > Saved List > Edit Saved List             |                                                                                                    |  |
|----------------------------------------------------------------|----------------------------------------------------------------------------------------------------|--|
|                                                                |                                                                                                    |  |
| *List name: Hula Club  Description:                            |                                                                                                    |  |
| Last name: First name:  kaua Search                            |                                                                                                    |  |
| Search results:    Kaua, Kauhi Ponialoha (11330                | *List members: Total:14  Agcaoili, Kaleipoaihale (113728 Agliam, Ryo Yamada (1133038)  Alisna-Kolo, Kawika Minoru (1)  Arizo, Hawanaloaokekai (11319)  Aruda, Keaunuinui (1136404)  Asato-Kahele, Luciana Leimon  Bourgeois, Jessie K (1129302)  Cecil, Kaalalani (1132613)  Day, Jonte (1133408)  Durler, Pule (1133335)  Dutro-Ponce, Teisa (1143100)  Enos-Chase, PulamaNamauu  Foo, Malosi Makana (1136508)  Freitas-Moses, Kauikeikilani (1 |  |
| To select two or more students, use Ctrl+Click or Shift+Click. |                                                                                                    |  |

# **Printing a Saved List (Grid Print)**

### Report Format: Adobe Acrobat (\*.pdf)

When a Saved List is displayed, you can print to a .pdf file which you can send to a printer or save to your hard drive.

Note: PDF files cannot be changed (i.e. unable to adjust column widths or add additional information)

### **Report Format: Excel**

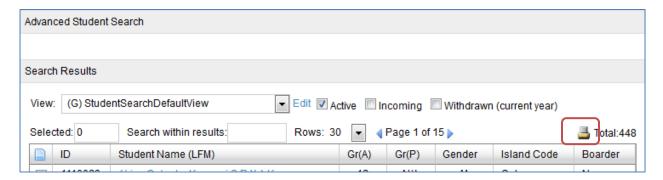

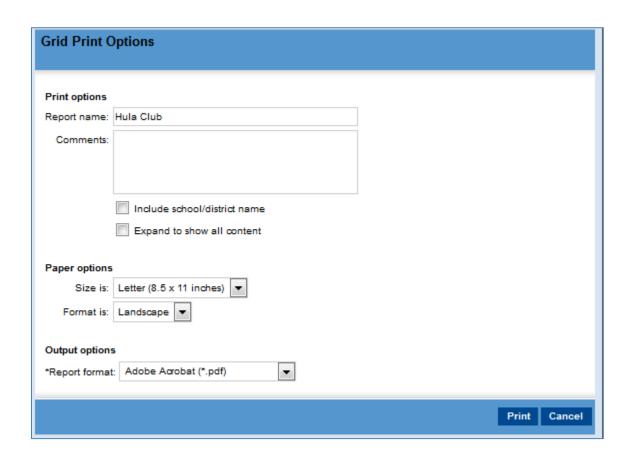

### **Student Activities - Student Records**

# Mass Assign a Student Activity to Student Records, Using a Saved List

From the home screen click on the name of the Saved List.

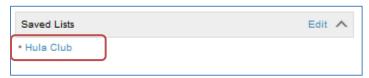

Next select all the students by clicking on the check-box next to their names or click the top box, circled in red, to select them all at once.

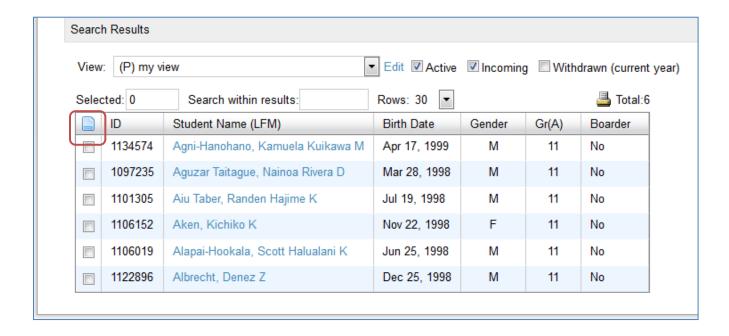

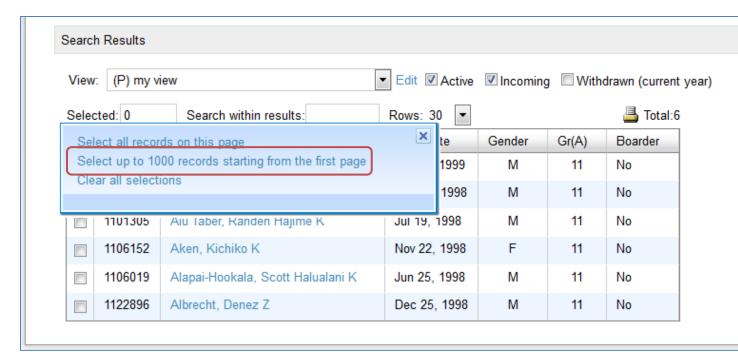

Click Actions, Assign, Multi Values.

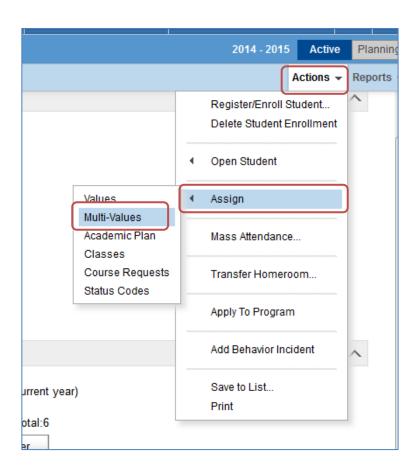

In the Assign Multi-Values dialog box, change the **Assign Field** to **Student Activities**. Change the **Update option** to **Add the following record.** 

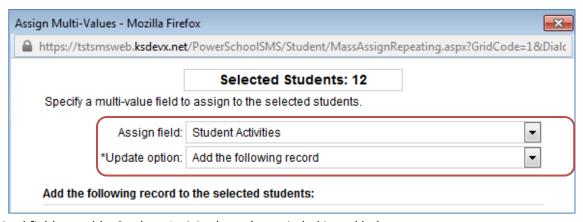

The required fields to add a Student Activity (sport) are circled in red below:

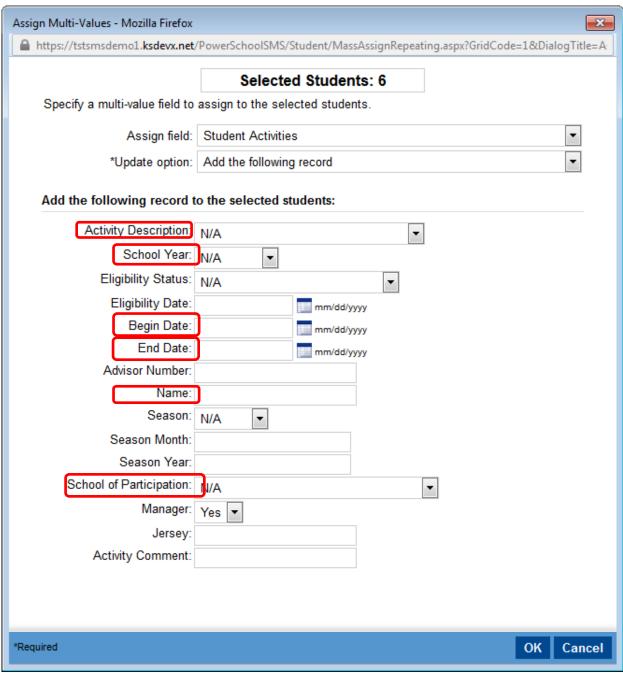

Page 20

### Add a Student Activity to a Student Record

From the home screen, search for a student.

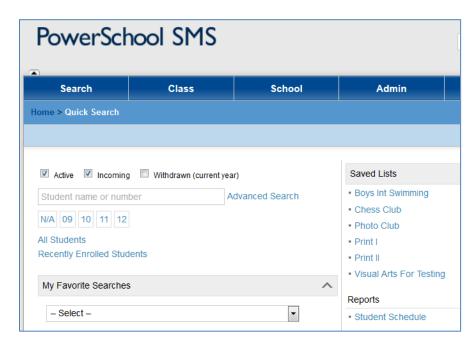

On the bottom left corner, click on the Std. Activities link.

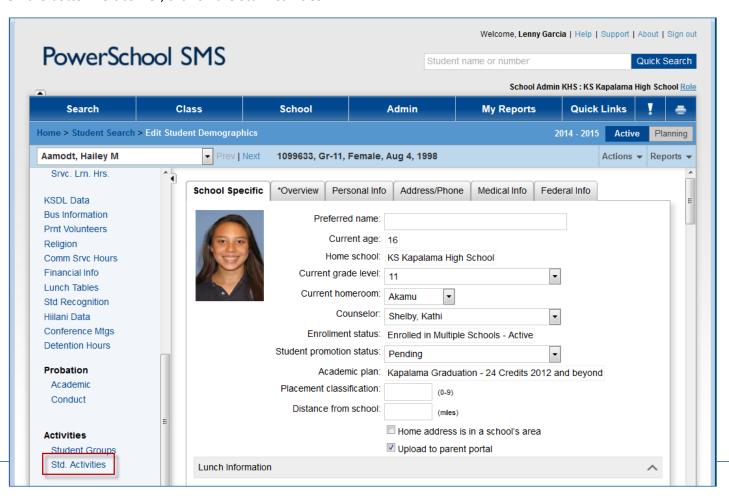

Click on Add.

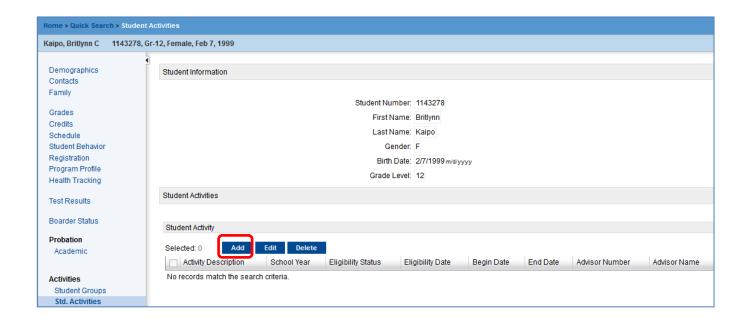

The required fields to add a Student Activity (sport) are circled in red below:

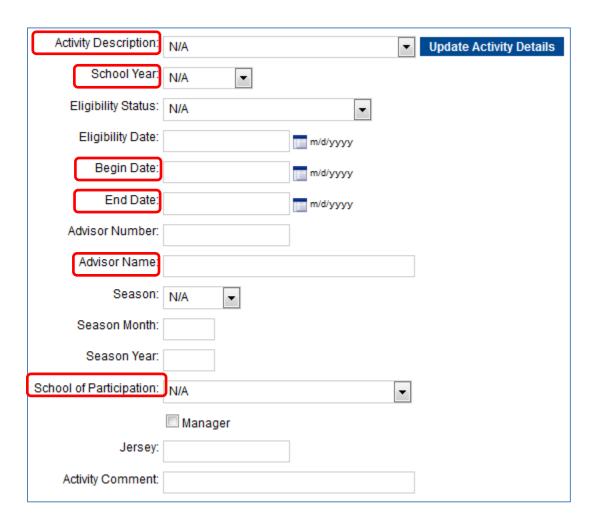

# **Edit a Student Activity on a Student Record**

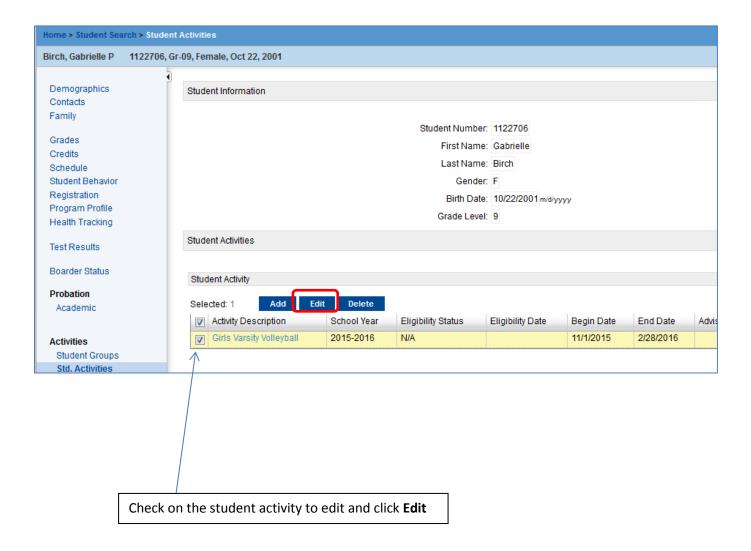

### Mass Assign **Updates** to a Student Activity

This function should be used to <u>update</u> student activity information for a group of students in one sport. Updates can be made for student activities <u>already in the student record</u>. One example is to update **Advisor Name** on student records.

### Select the students to update

To use a SAVED LIST, from the home screen click on the name.

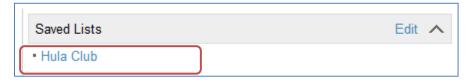

Next select all the students by clicking on the check-box next to their names OR click the top box, circled in red, to select them all at once. If there are students that you don't want to include, just uncheck the box next to their name.

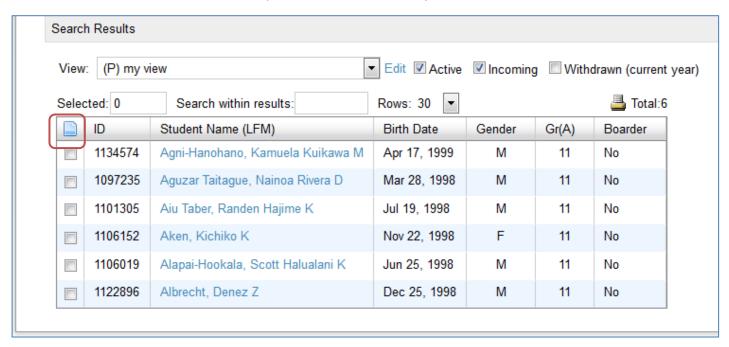

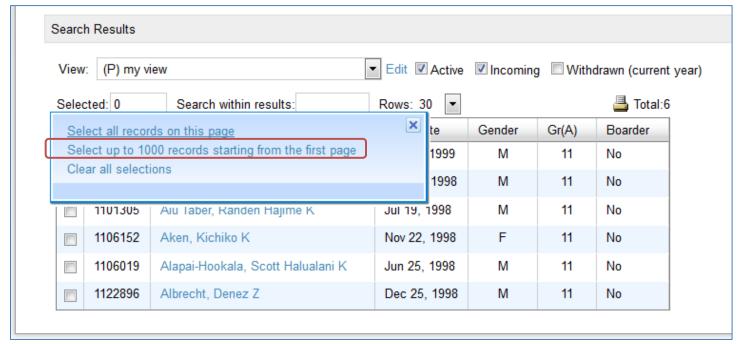

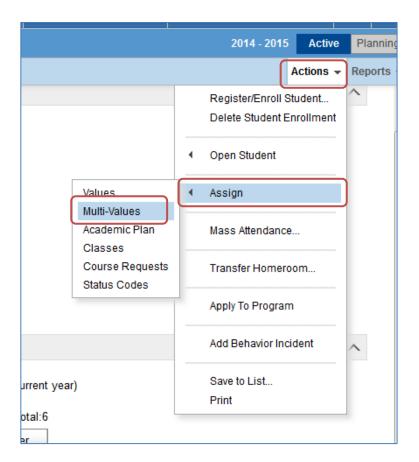

### In the Assign Multi-Values dialog box:

- Change the Assign Field to Student Activities
- Change the Update option to Replace existing records.
- Verify that the number of **selected students** is correct

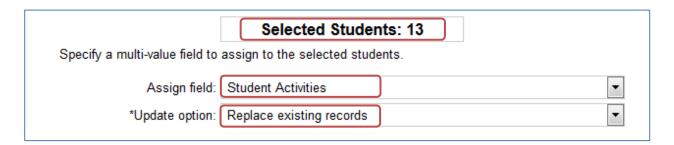

Select criteria, such as Activity Description and School Year, and don't forget to click the Add to Criteria button.

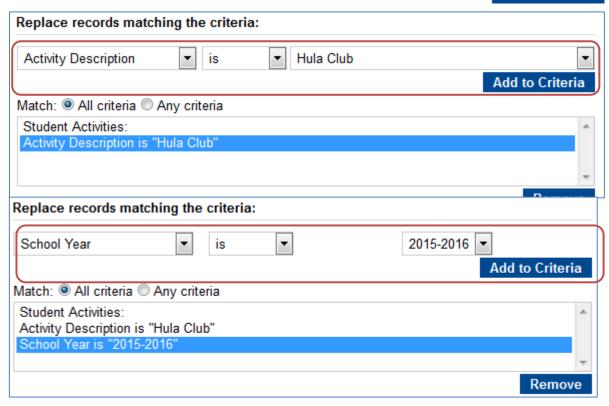

Select field of data to replace. Example: add new Advisor to all selected records.

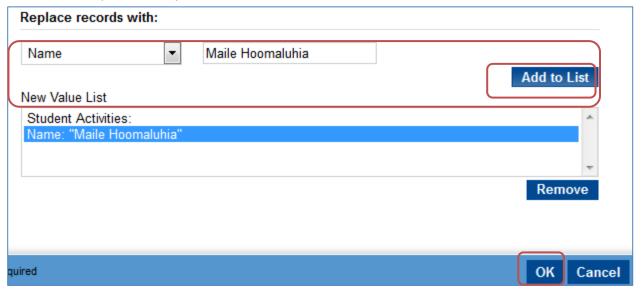

After clicking OK , you should see this confirmation.

8 students were successfully updated, with the following change:
Replace existing records meeting all of the following conditions:

Student Activities:
- Activity Description is "Hula Club"
- School Year is "2015-2016"

With:

Student Activities:
- Name: "Maile Hoomaluhia"

# **Reports**

# **Athletic Office Query Report**

The Athletic Office Query report generates listings or extracts for tryouts, rosters, certificates and other operational reports. You are able to filter by sport, team, gender, grade, etc.

Please note, athletic sport student activities will appear on this report.

1. At the home screen, click on Admin -> Reports

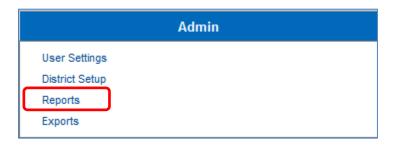

2. Click on Athletic Office Query (KS)

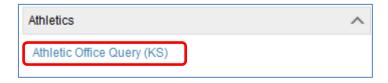

- 3. To select only one student activity, type it in the **Activity** box
- 4. Select fields, by checking the boxes, to appear on the report

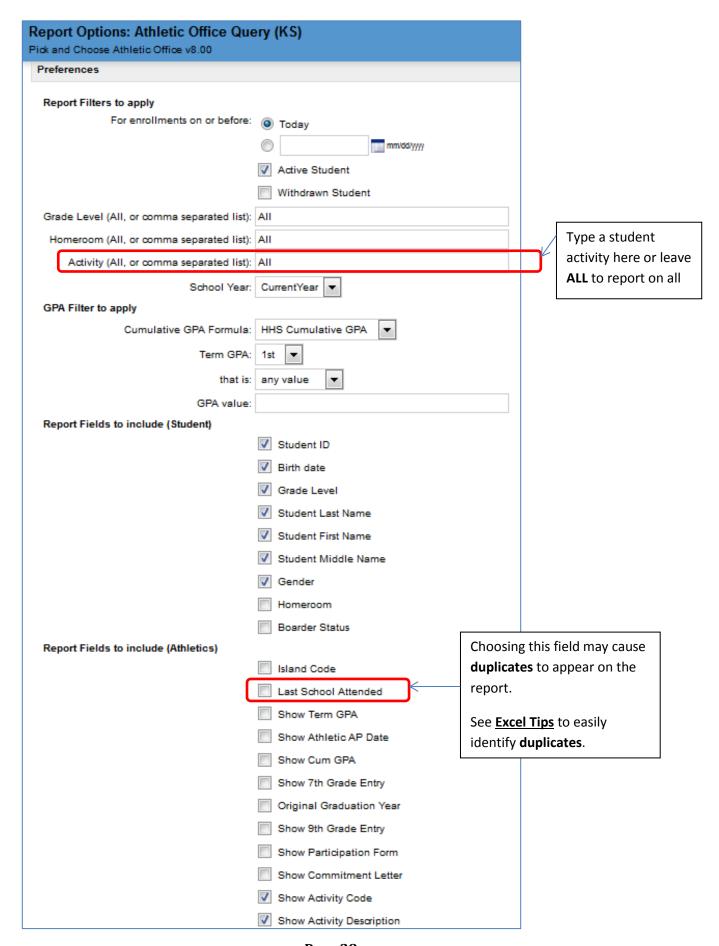

Page 28

### **Co-Curricular Activities XLS Report**

The Co-Curricular Activities XLS report also generates listings or extracts for club listings, certificates and other operational reports. You are still able to filter by student activity, team, gender, grade, etc. The fields available are a little different from the Athletic Office Query report.

The **Activity Category** field will allow you to filter by activity category (i.e. Academic Teams, Culture, Faith, Publications, Service, Special Interest, Student Government, and Visual and Performing Arts.

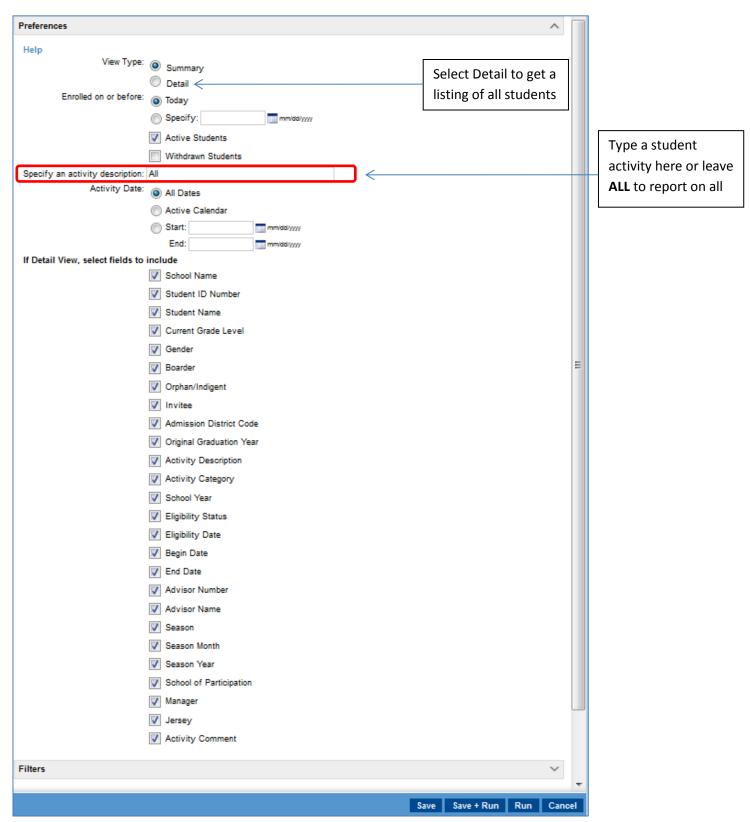